## Vezeti Business Communication

How to Configure Soft Phone on Android Device.

To configure a soft phone. You should have a sip account. The sip account will provide you 3 parameters you will need to set up a soft Phone on your android device. Signup for free at [www.vezeti.net](http://www.vezeti.net/) , login and get your sip account parameters. These parameters are Sip Account USERNAME, PASSWORD & SIP SERVER URL

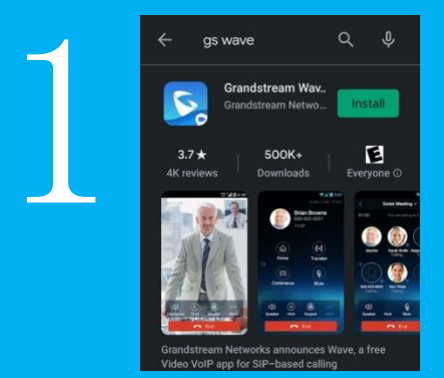

Go Play store, download and install the GS Wave App.

Allow all permissions to allow app work well

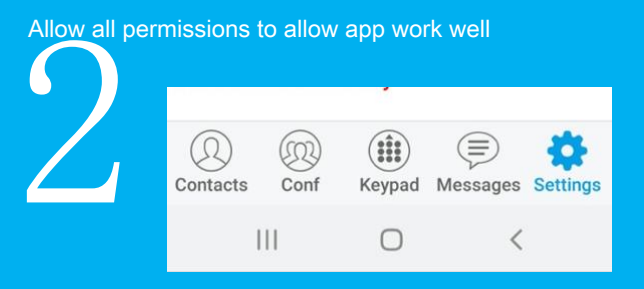

Click on Settings and then click "Accounts Settings

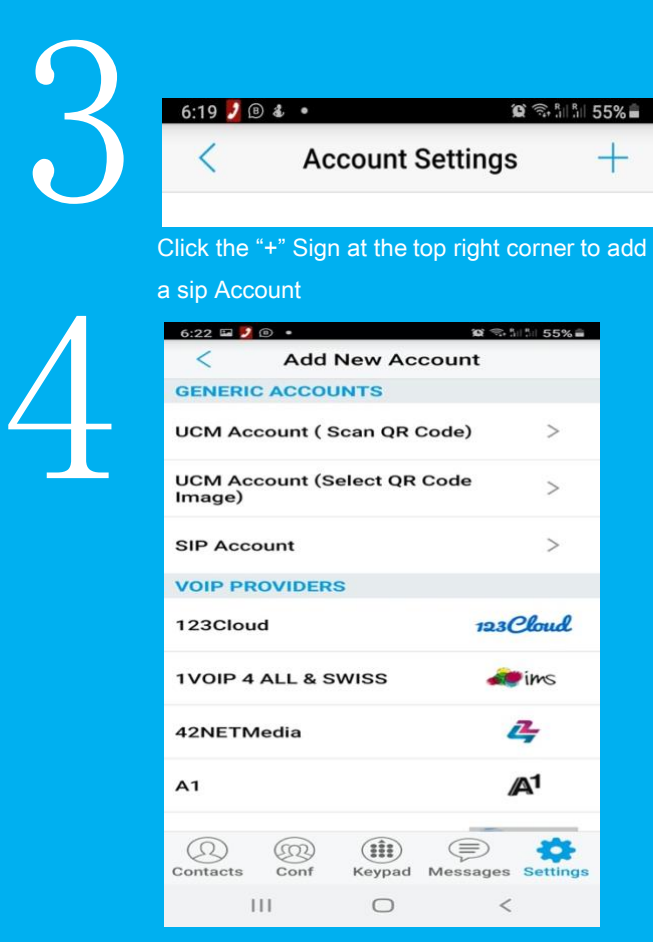

Click on Sip Account to enter the parameters

Click on Sip Account to enter the parameters<br>
First Click on "Account Name". Enter any name<br>
of your choice eg. 9001, Office, Extn then click<br>
OK to save of your choice eg. 9001, Office, Extn then click OK to save

6 Click SIP Server and Enter "switch1.vezeti.net or 138.68.136.242 then click OK to save

9 8 7 Click SIP User ID. Enter the USERNAME of your sip account and click OK to save. Click SIP Authentication ID. Enter the same USERNAME entered above and click OK to save Click Password. Enter the Password of your SIP account and click OK to save

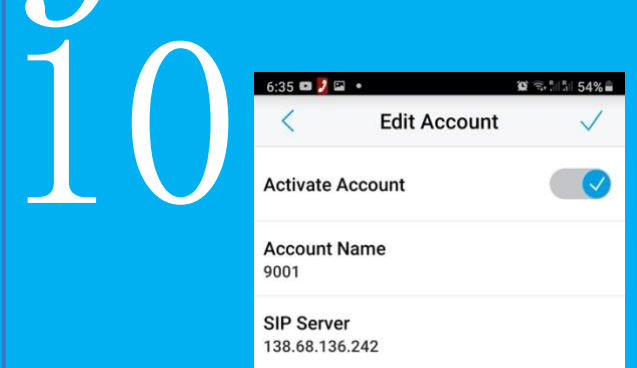

After saving the password, click on the check sign  $\vee$  at the top right corner above to save all the settings

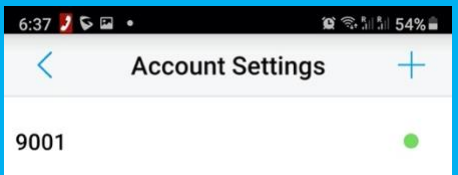

When the red light beside your configured sip account turns green like this, it means you have configured the soft phone correctly and the internet is available. If it still remains red, restart the process or check you are connected to the internet

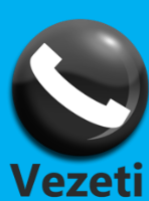